## **GPS Coordinates from Parcel and Zoning Viewer**

- 1. Go to the Parcel and Zoning Viewer on the Cache County Website https://www.cachecounty.org/gis/
- 2. Navigate to desired location on map
- 3. In the bottom left corner of the screen click on the compass symbol

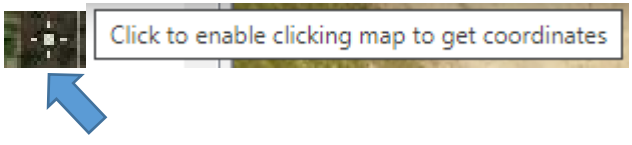

4. Once selected, click on a location on the map.

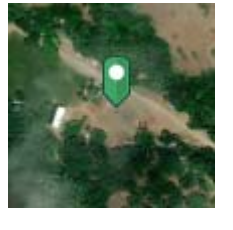

A pin is added to the map

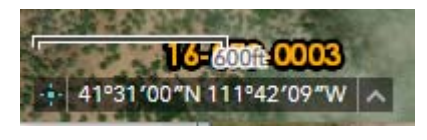

 The GPS Coordinates appear in the bottom left corner of the web viewer.

5. Click on another location on the map to get additional map coordinates.